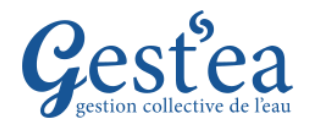

## **Fiche Tutoriel**

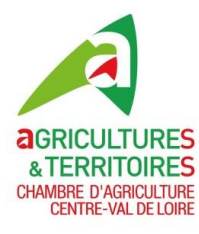

## **DEMANDE DE VOLUME pour la campagne 2024**

- 1. Vérifiez que la campagne est bien sur **2023**.
- 2. Sélectionnez le menu **Demandes et autorisations de prélèvements**
- 3. Cliquez sur Demande prévisionnelle d'irrigation

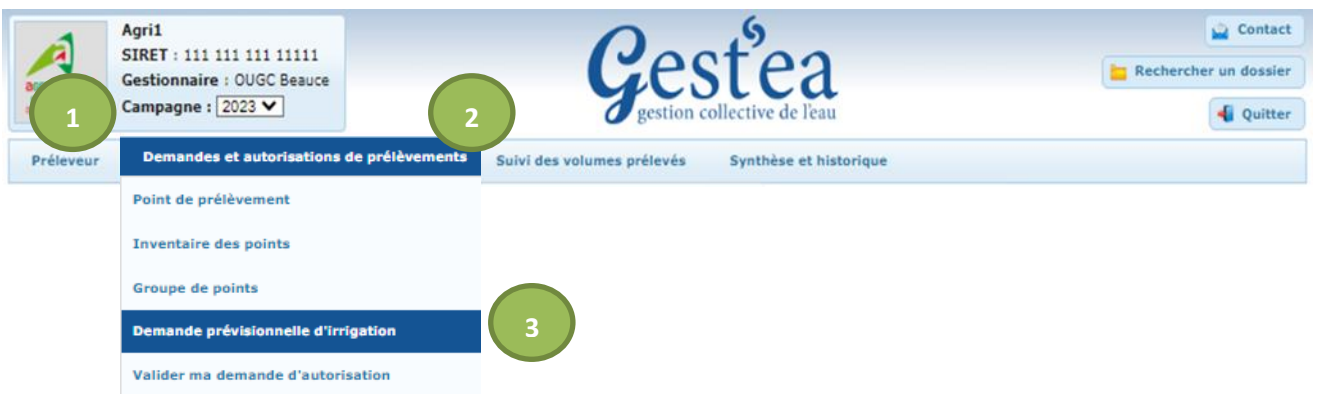

- 4. Par défaut pour la période « Du 01 déc 23 au 31 mars 24 (HIVER) » la valeur « 0 » est pré remplie (ne pas modifier), cela n'empêche pas d'utiliser de l'eau en hiver si besoin.
- **5. Dans le 2° tableau (fond bleu) saisir « le volume demandé » pour la période « Du 01 avr 24 au 30 nov 24 ».**

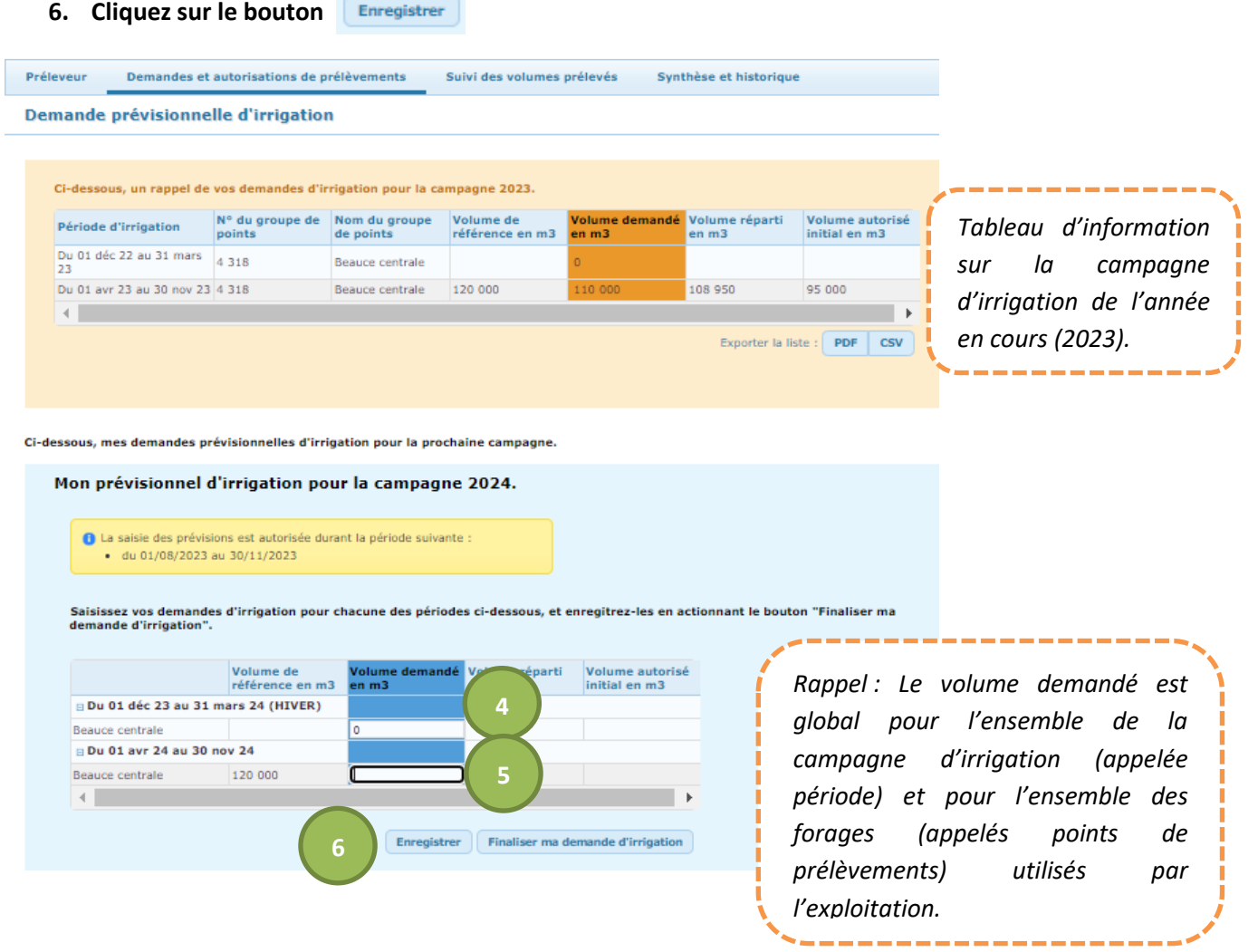